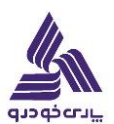

**\* جهت ارسال درخواست وام وارد آدرس** ir.parskhodro.app **شوید و از قسمت درخواست های اداری و پرسنلی** 

## **درخواست وام را انتخاب کنید .**

**در صفحه** Login **کد پرسنلی خود را وارد کنید و ارسال کد احراز هویت را بزنید .**

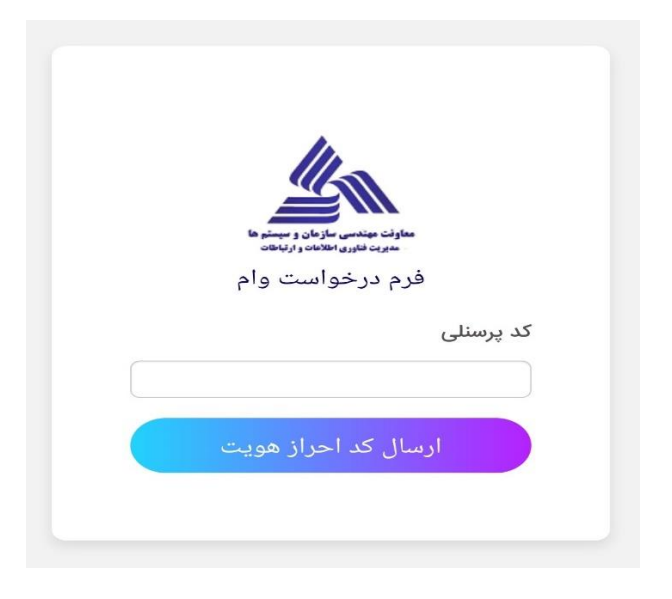

**کد ارسال شده را وارد کنید و کلید مرحله بعد را بزنید .**

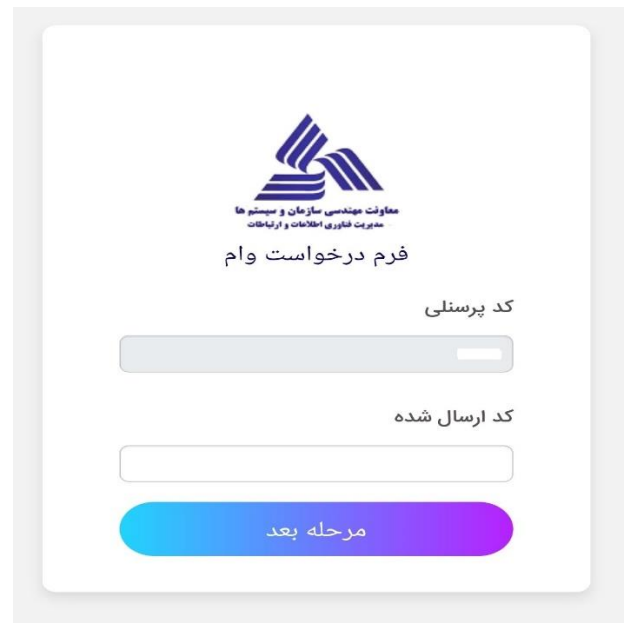

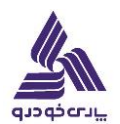

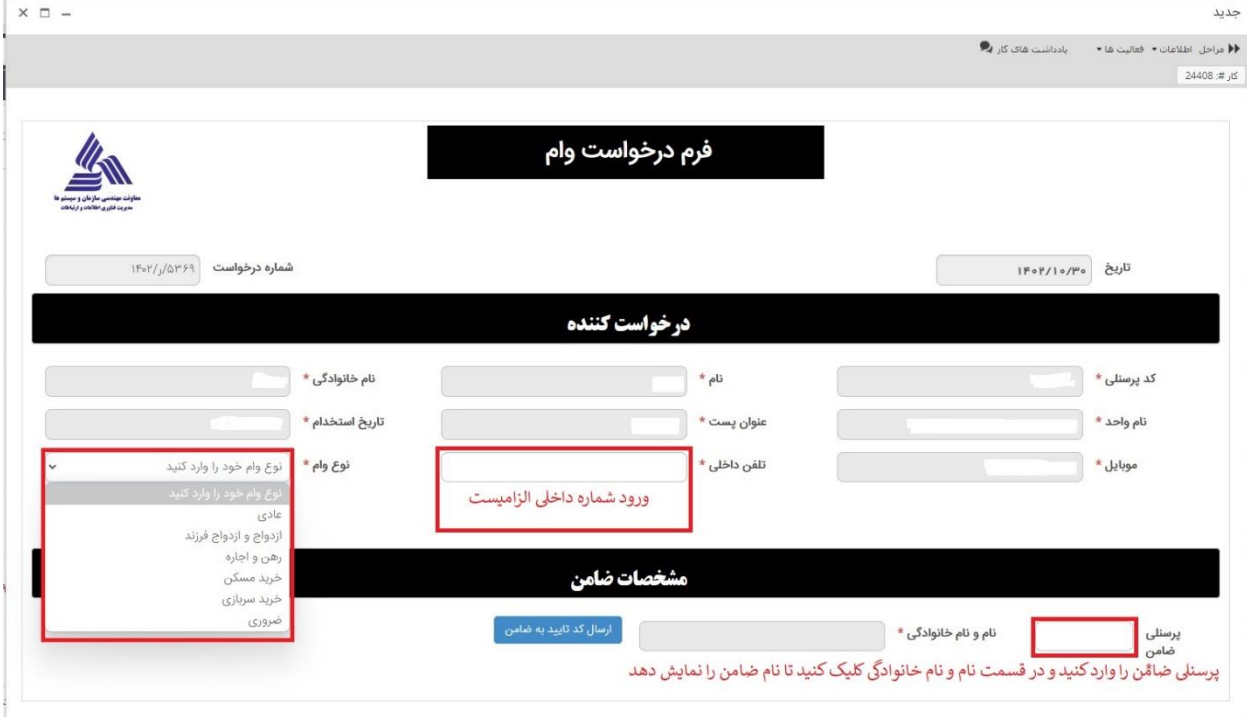

## -**در فرم زیر مشخصات کاربر به صورت اتوماتیک پر میشود و شما فقط نیاز به پرکردن تلفن داخلی و انتخاب نوع وام دارید .**

**در حالت انتخاب وام عادی شما فقط نیاز به معرفی یک ضامن دارید .**

**وام ضروری نیاز به ضامن و یا مدارکی ندارد .**

**بقیه وام ها نیاز به ارسال مدارک مرتبط به وام را دارند که در زیر انواع آن را میبینید .**

## **ازدواج و ازدواج فرزند**

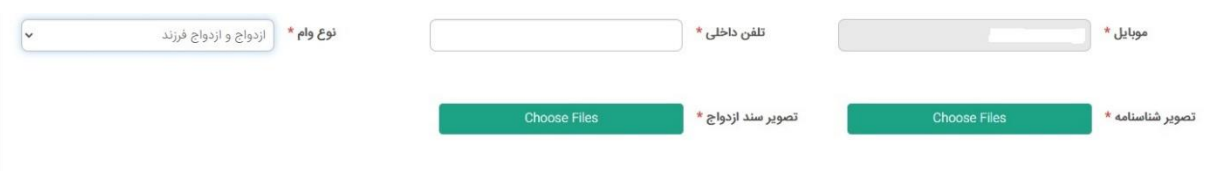

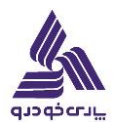

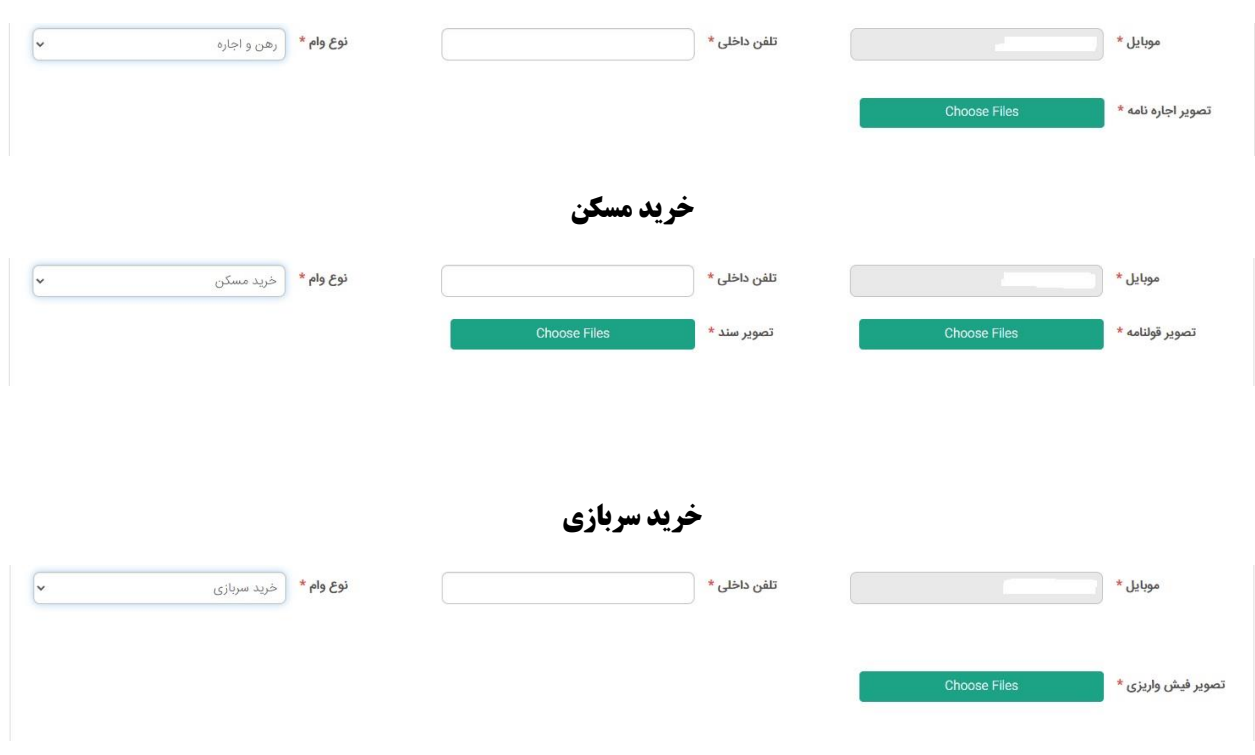

**پس از تکمیل مدارک قسمت ضامن را پر کنید و سپس کد ارسال شده برای ضامن را وارد نمایید .**

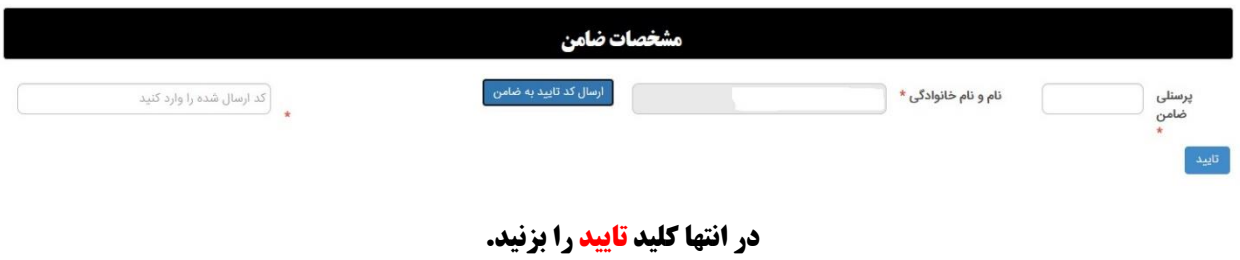